## **ECEN 3613 HW 24**

Define the material properties for the PCB board and the boundary conditions. Print screen and return your COMSOL work similar to the following three images.

Choose material and insert sigma=0, epsil=3, and mur=1

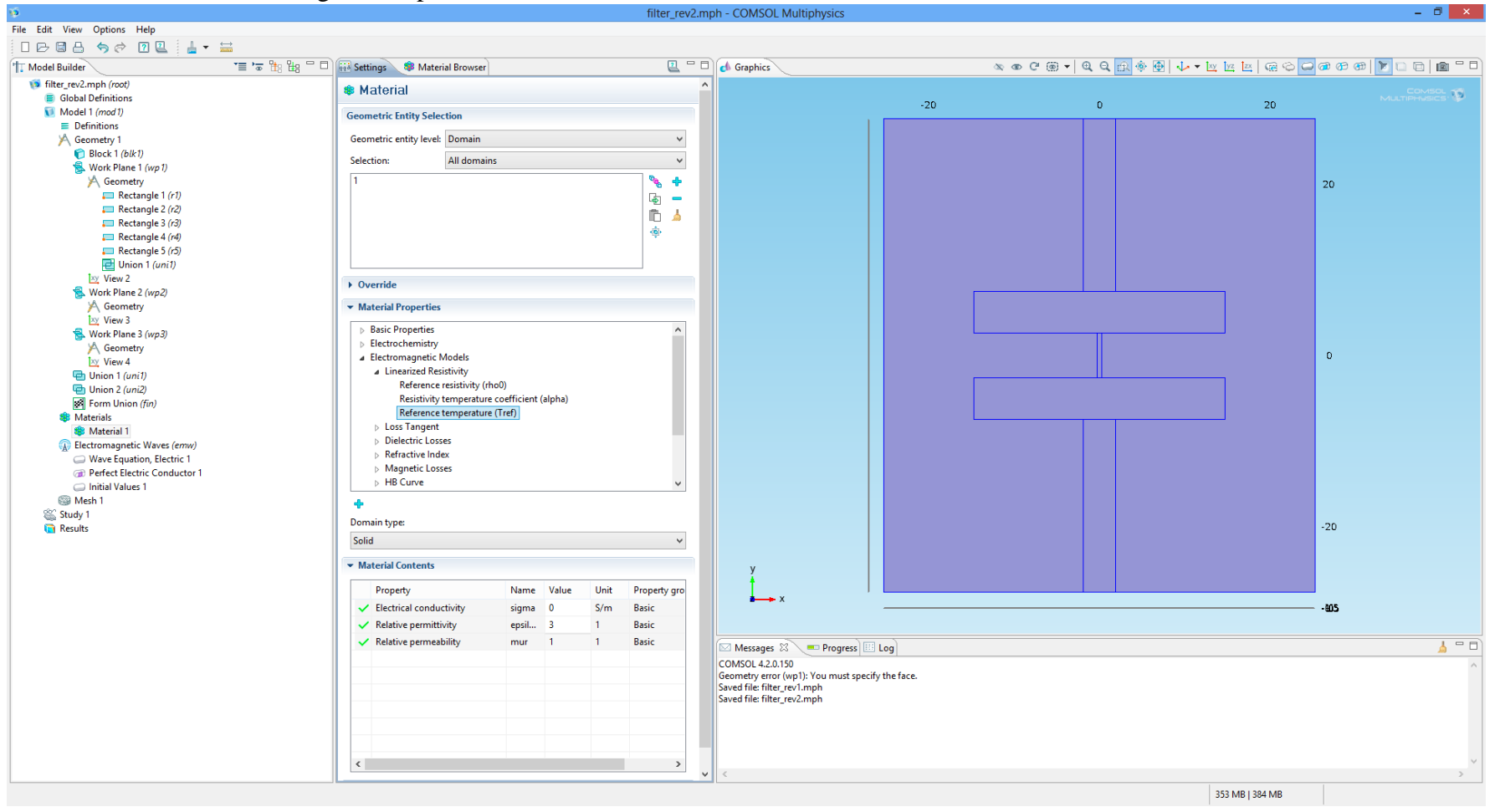

In the **Model Builder** window, right-click **Electromagnetic Waves (emw)** and choose **Lumped Port**. Select Boundary corresponding to the input port. Go to the **Settings** window for Lumped Port by right clicking on **Lumped Port 1**. Locate the **Port Properties** section. From the **Wave excitation at this port** list, choose **On**. This port excites the microstrip.

For the output port, In the **Model Builder** window, right-click **Electromagnetic Waves (emw)** and choose **Lumped Port**. Keep the wave excitation for this port off, so it simulates the measuring port.

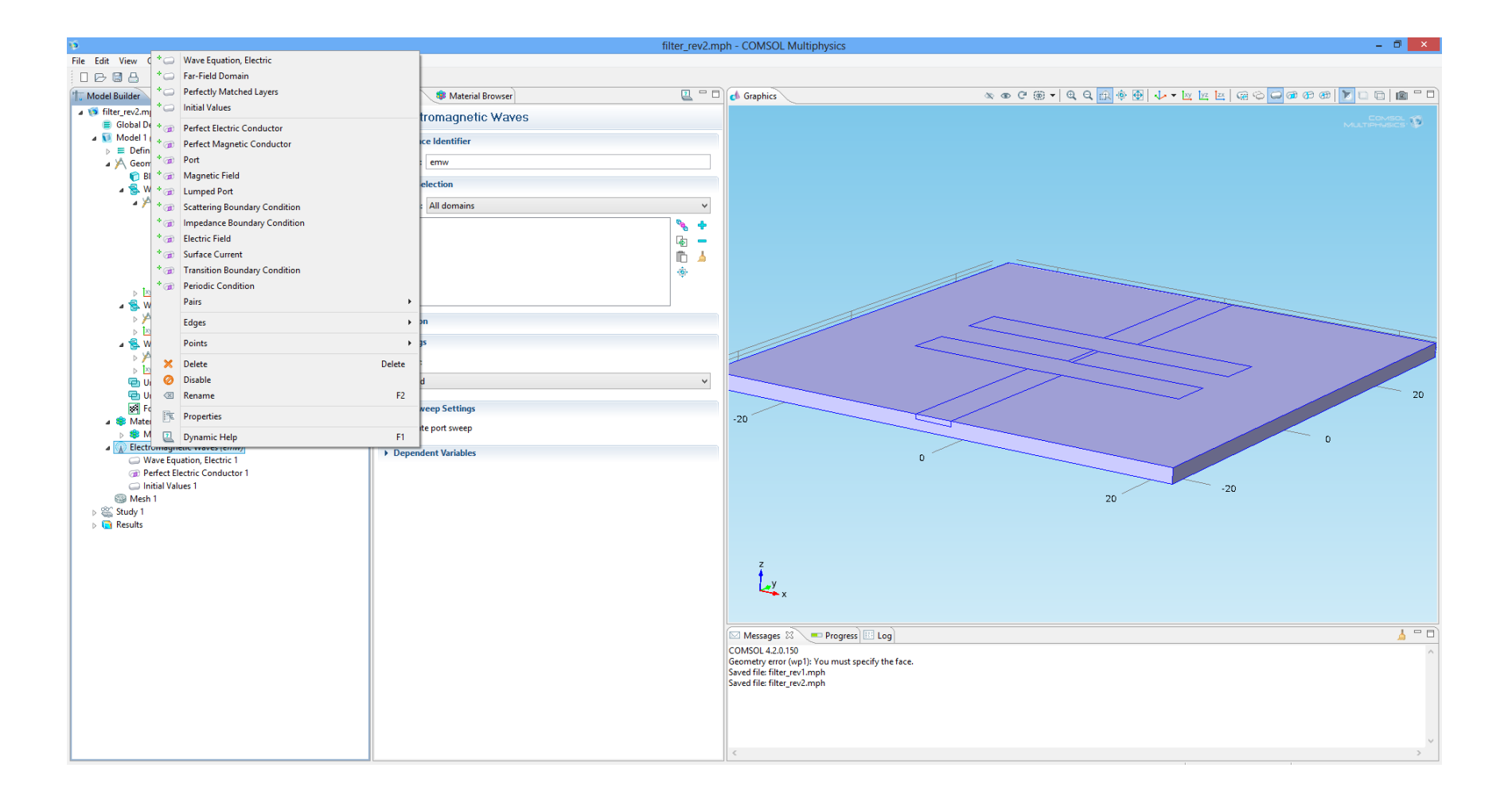

In the **Model Builder** window, right-click **Electromagnetic Waves (emw)** and choose **Scattering Boundary Condition**. Select all the Boundaries except the ones that represent the microstrip and the ground (back) plane on the PCB. The emw for the microstrip and the ground must be **Perfect Electric Conductor.**

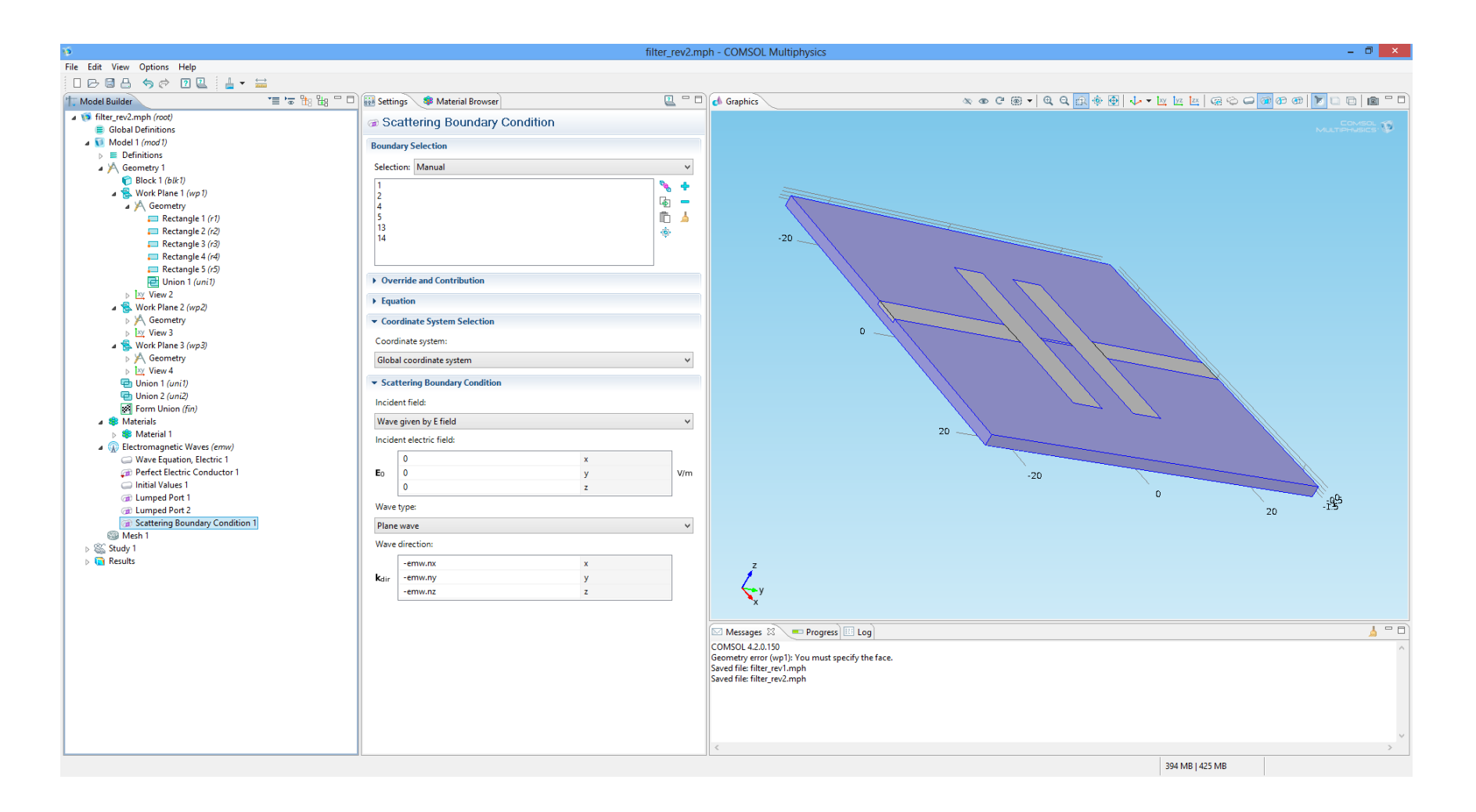